# **About e-GGRT Data Reporting Tab**

The Data Reporting tab provides access to the most used portions of e-GGRT - the facility selection and reporting functionality.

Use the Data Reporting tab to complete the following required tasks:

- Identify or change the year on which you are reporting,
- Select the facility whose reporting you would like to work on, and
- $\bullet$ Access the [Facility or Supplier Overview page](https://ccdsupport.com/confluence/display/help/Using+the+Facility+or+Supplier+Overview+Page) which lets you complete reporting for a specific facility and reporting year. The page contains the following sections/features. Click on the links below for details:
	- <sup>o</sup> [GHG Data Reporting](https://ccdsupport.com/confluence/display/help/Using+the+Facility+or+Supplier+Overview+Page#UsingtheFacilityorSupplierOverviewPage-GHGDataReporting)
	- <sup>o</sup> [Add or Remove Subparts](https://ccdsupport.com/confluence/display/help/Using+the+Facility+or+Supplier+Overview+Page#UsingtheFacilityorSupplierOverviewPage-AddorRemoveSubparts)
	- <sup>o</sup> [Changing Your Reporting Method](https://ccdsupport.com/confluence/display/help/Using+the+Facility+or+Supplier+Overview+Page#UsingtheFacilityorSupplierOverviewPage-ChangingYourReportingMethod)
	- <sup>o</sup> [GHG Details](https://ccdsupport.com/confluence/display/help/Using+the+Facility+or+Supplier+Overview+Page#UsingtheFacilityorSupplierOverviewPage-GHGDetails)
	- <sup>o</sup> [Submit an Annual Report](https://ccdsupport.com/confluence/display/help/Using+the+Facility+or+Supplier+Overview+Page#UsingtheFacilityorSupplierOverviewPage-SubmitanAnnualReport)
	- <sup>o</sup> [Reports and Views](https://ccdsupport.com/confluence/display/help/Using+the+Facility+or+Supplier+Overview+Page#UsingtheFacilityorSupplierOverviewPage-ViewReports)
	- <sup>o</sup> [Notification to Discontinue Reporting and Notification for Not Submitting an Annual Report](https://ccdsupport.com/confluence/display/help/Using+the+Facility+or+Supplier+Overview+Page#UsingtheFacilityorSupplierOverviewPage-NotificationtoDiscontinueReporting)

#### **>>** Click this link to expand $e-GGR$ **CEPA** Environmental Protection HOME FACILITY REGISTRATION FACILITY MANAGEMENT DATA REPORTING EPA REPORTS HELP DESK areel<br>Rer ldentify or change **2** e-GGRT Help e-GGRT Greenhouse Gas Data Reporting (2018) the Reporting Year **ielect Facility** here ANNUAL GHG DATA REPORTING Use this page to access the annual reports for each of your facility(s) and<br>supplier(s). Note that the page defaults to the most recent reporting year, but you can access<br>previous years by using the REPORTING YEAR drop down menu and then selecting<br>GO. 2018  $-$  GO $-$ **FACILITIES EXPECTED TO REPORT for 2018** CHGRP ID \* Facility or Supplier \*<br>
EE SUBPART EE STAGING TEST FACLITY (Vienna, VA)<br>
526387 M. Foley Corporation (McLean, VA)<br>
734700 M. Realty Corporation (McLean, VA) Not generated Ready for Final Review 531180 Desean J Inc (Blacksburg, VA) Not generated 531240 Jordan Reed Corporation (McLean, VA) Not generated 531241 Alfred Morris LLC (Fairfax, VA) Complete, certified and<br>sent 531260 Pierre Garcon Inc (McLean, VA) Submitted, Pending<br>Certification and Signature Select a 531261 Matt Jones Inc (McLean, VA) facility in this Not generated 533486 Kirk Cousins Inc (McLean, VA) Not generated table 534028 Not generated Goulet Enterprises (Fairfax, VA) FACILITIES NOT EXPECTED TO REPORT for 2018<sup>1</sup> GHGRP ID Facility or Su || Reason for<br>|| Reporting You notified EPA in a<br>previous year that<br>operations ceased at this<br>facility. 531200 KC1 KC1 KC1 (McLean, VA) <sup>1</sup> If EPA's expectation is incorrect for any facility, use the blue OPEN button to access its Facility or Supplier Overview screen; then see the<br>AN ANNUAL REPORT IS or IS NOT EXPECTED section for more information about ch

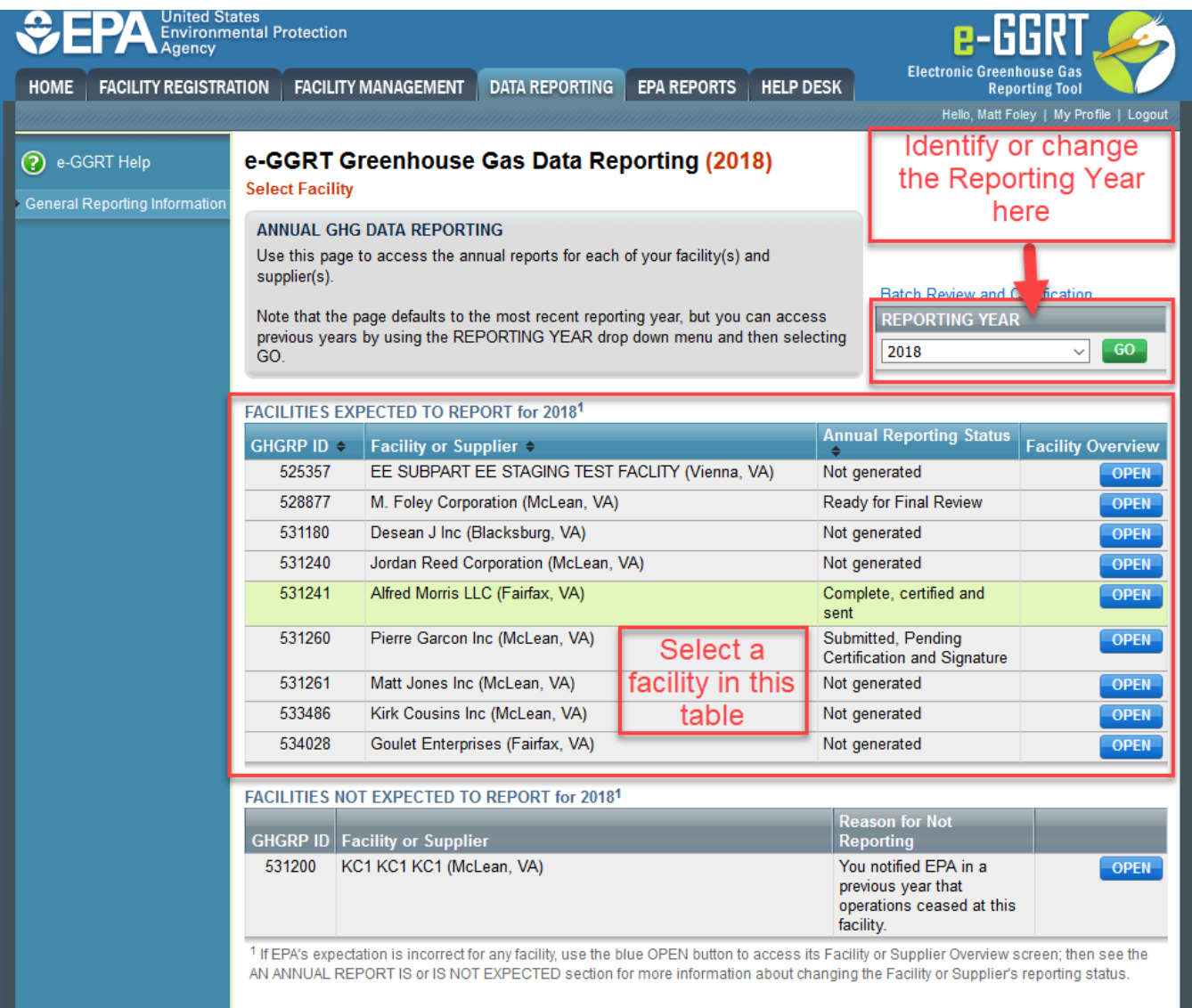

The Data Reporting Tab also displays the following tables:

- FACILITIES EXPECTED TO REPORT this table lists all registered facilities and/or suppliers that are required to submit an Annual Report to EPA for the selected reporting year and displays the current status of each facility's Annual Report
- FACILITIES NOT EXPECTED TO REPORT this table lists all registered facilities and/or suppliers that are NOT required to submit an Annual Report to EPA for the selected reporting year. There are no reporting requirements for those that do not trigger the respective thresholds for the source categories at their facility or supply operations. Some facilities or suppliers may have registered with e-GGRT because they thought they might trigger the rule. If those facilities or suppliers now find that they are not subject to the program they should refer to [Notification to](https://ccdsupport.com/confluence/display/help/Notification+to+Discontinue+Reporting+and+Notification+for+Not+Submitting+an+Annual+Report)  [Discontinue Reporting and Notification for Not Submitting an Annual Report](https://ccdsupport.com/confluence/display/help/Notification+to+Discontinue+Reporting+and+Notification+for+Not+Submitting+an+Annual+Report). In future years, consistent with 98.2(i), facilities and suppliers may no longer be required to report under the program.

# Using the Facility or Supplier Overview Page

The FACILITY OR SUPPLIER OVERVIEW page is your portal to the report preparation and submission functionality in e-GGRT.

After clicking the DATA REPORTING tab and clicking the OPEN button next to a facility, the FACILITY OR SUPPLIER OVERVIEW page is displayed.

The FACILITY OR SUPPLIER OVERVIEW page allows you to:

- Choose between Webforms data entry or XML-based bulk upload reporting
- View the Subparts included in your current report and add or remove Subparts as needed  $\bullet$
- See your emission totals based on data entered so far and/or access a detail emission summary
- View validation messages related to the information entered into these Subparts
- Generate and submit an annual report for the facility
- View reports and trend information
- Notify EPA that you intend to discontinue reporting after the current reporting year
- Notify EPA that you do not intend to report for the current reporting year

### **>>** Click this link to expand

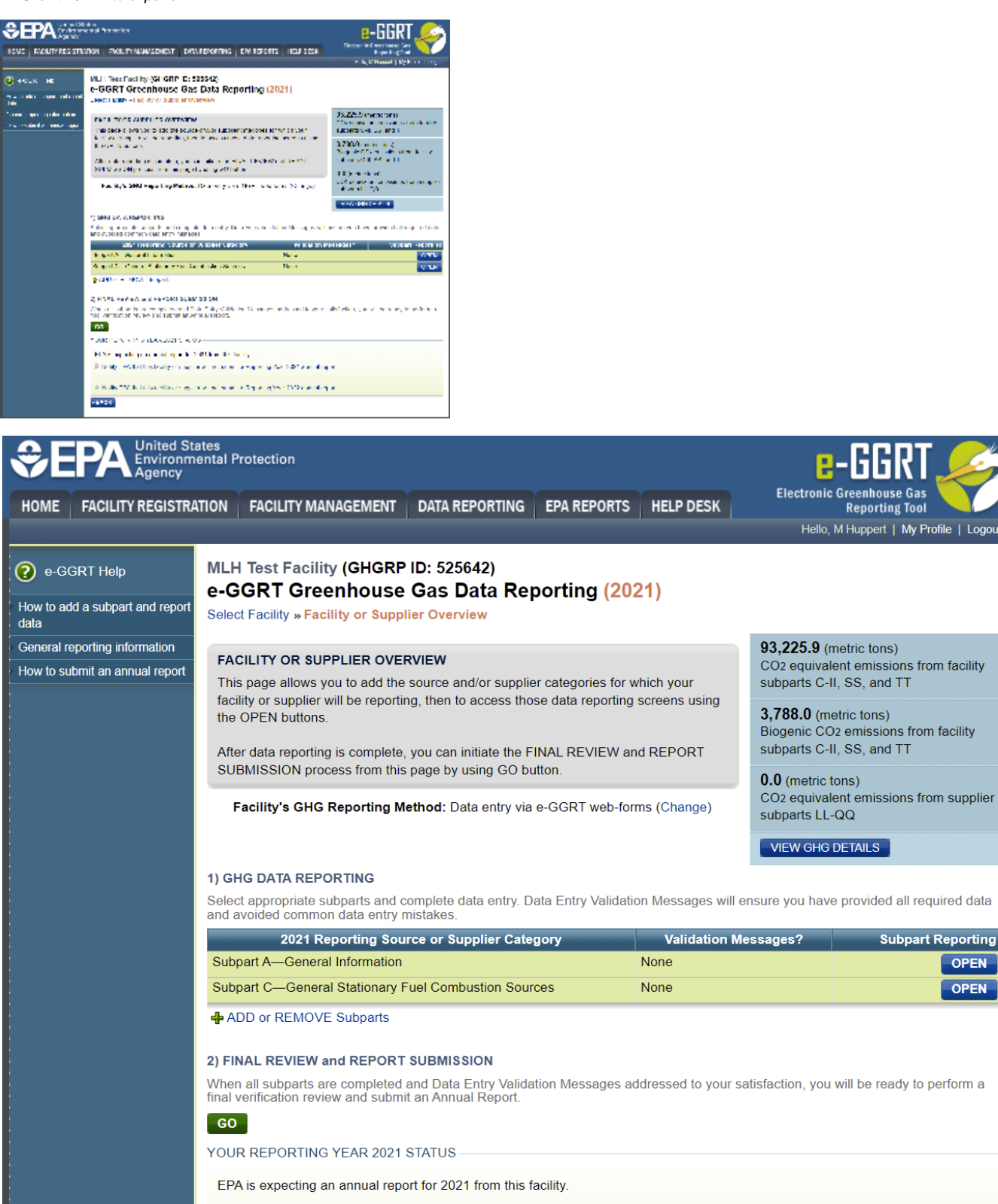

**Electronic Greenhouse Gas** 

**VIEW GHG DETAILS** 

**Subpart Reporting** 

**OPEN** 

OPEN

**Reporting Tool** Hello, M Huppert | My Profile | Logout

Notify EPA that this facility or supplier will not submit a Reporting Year 2021 annual report.

Notify EPA that this facility or supplier will not submit a Reporting Year 2022 annual report.

**+BACK** 

# **GHG Data Reporting**

The GHG DATA REPORTING section is presented in a table format and allows the user to see the Subpart now selected for the facility, view validation messages for each selected Subpart, open each selected Subpart for data entry, and/or remove Subparts. To enter data for these Subparts, click the OPEN button and follow the instructions on each page. Additional help content for related to each Subpart can be found under [Subpart Reporting](https://ccdsupport.com/confluence/display/help/Subpart+Reporting+Instructions)  [Instructions](https://ccdsupport.com/confluence/display/help/Subpart+Reporting+Instructions). You may also view validation messages related to the information entered into these Subparts. For more information on data reporting, click this link to navigate to the [Preparing Your Annual GHG Reporting](https://ccdsupport.com/confluence/display/help/Preparing+Your+Annual+GHG+Reporting) page.

### **>>** Click this link to expand

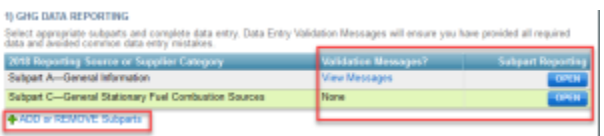

### **1) GHG DATA REPORTING**

Select appropriate subparts and complete data entry. Data Entry Validation Messages will ensure you have provided all required data and avoided common data entry mistakes.

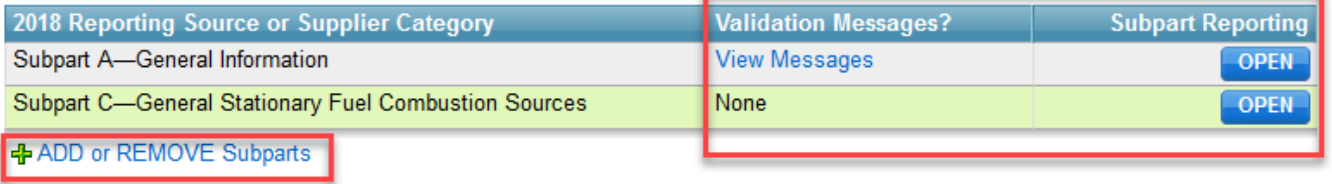

The GHG DATA REPORTING table will automatically include Subpart A; this Subpart is required for all reports. If you reported last year, the Subparts from last year's report will also appear in your default Subpart selections. For more information on data carried forward from the prior years GHG report please visit the [Carry Forward Summary Page](https://ccdsupport.com/confluence/display/help/Carry+forward+of+data+from+previous+submissions).

If you click 'Cannot Submit-View Critical Errors' next to a Subpart you will be taken to Validation Message Summary for that Subpart. For more information on e-GGRT validation processes and messages please visit the [Subpart Validation Report Page](https://ccdsupport.com/confluence/display/help/Subpart+Validation+Report)

### [Back to Top](https://ccdsupport.com/confluence/display/help/About+e-GGRT+Data+Reporting+Tab#AbouteGGRTDataReportingTab-BacktoTop)

### **Add or Remove Subparts**

To add or remove Subparts, click the "ADD or REMOVE Subparts" link under the "REPORT DATA" table. This action will bring you to the page seen below listing all of the Subparts.

Simply check the box(es) for the Subpart(s) for which you will be reporting. Click SAVE to save your selection, and you will be returned to the FACILITY OR SUPPLIER OVERVIEW page. If you uncheck a box you receive a warning that all of the data inside that Subpart will be deleted. If you click OK, your data for that Subpart will be permanently deleted.

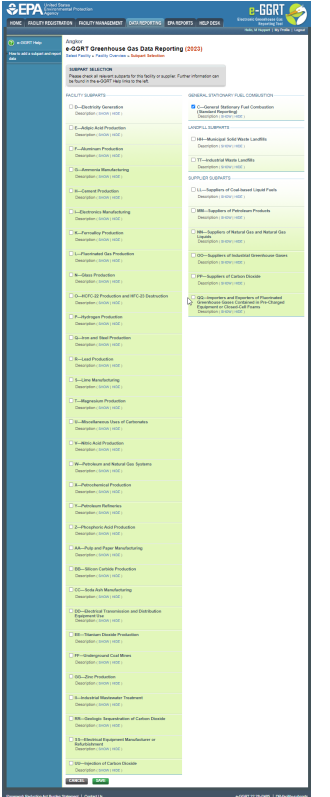

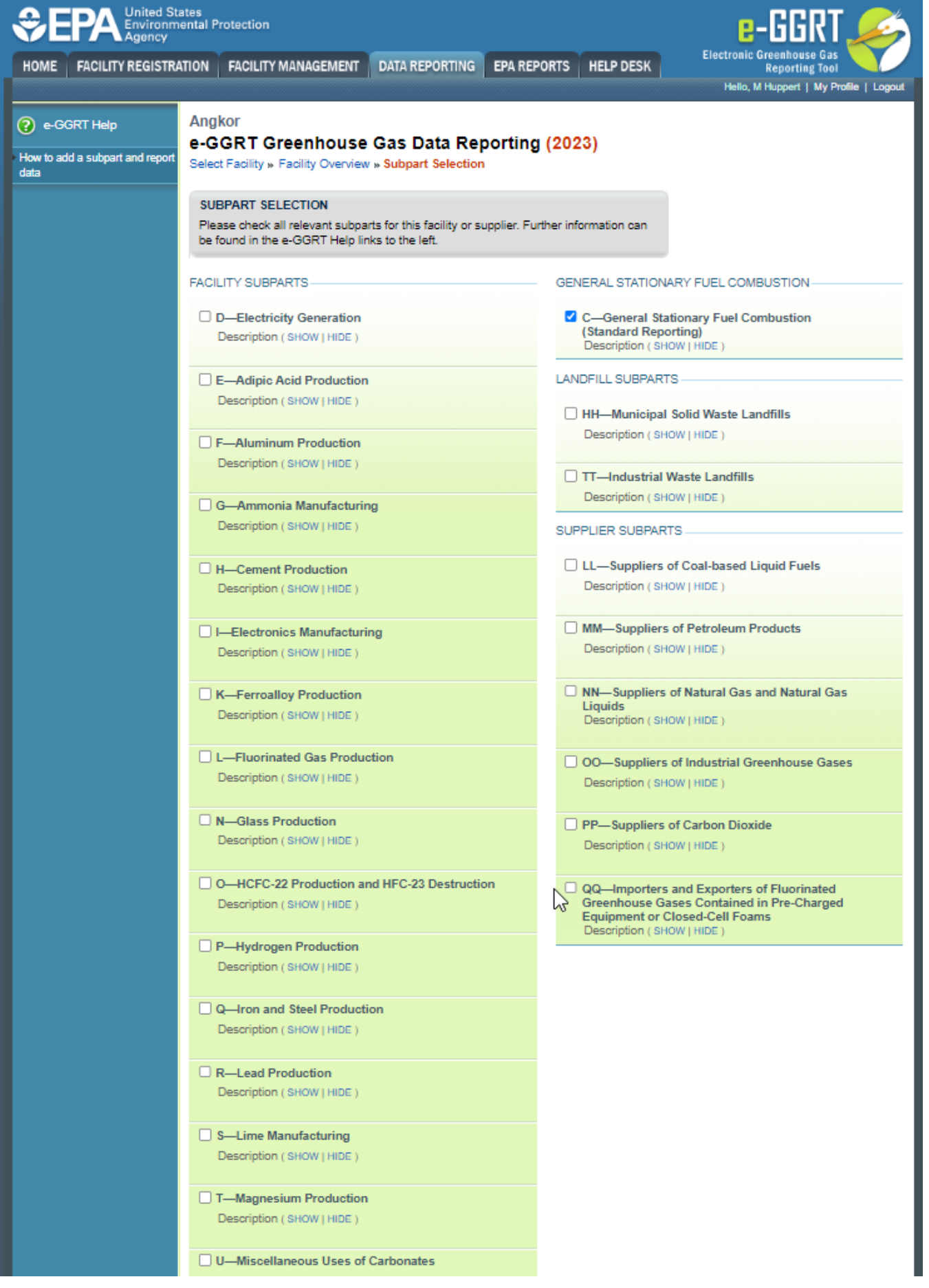

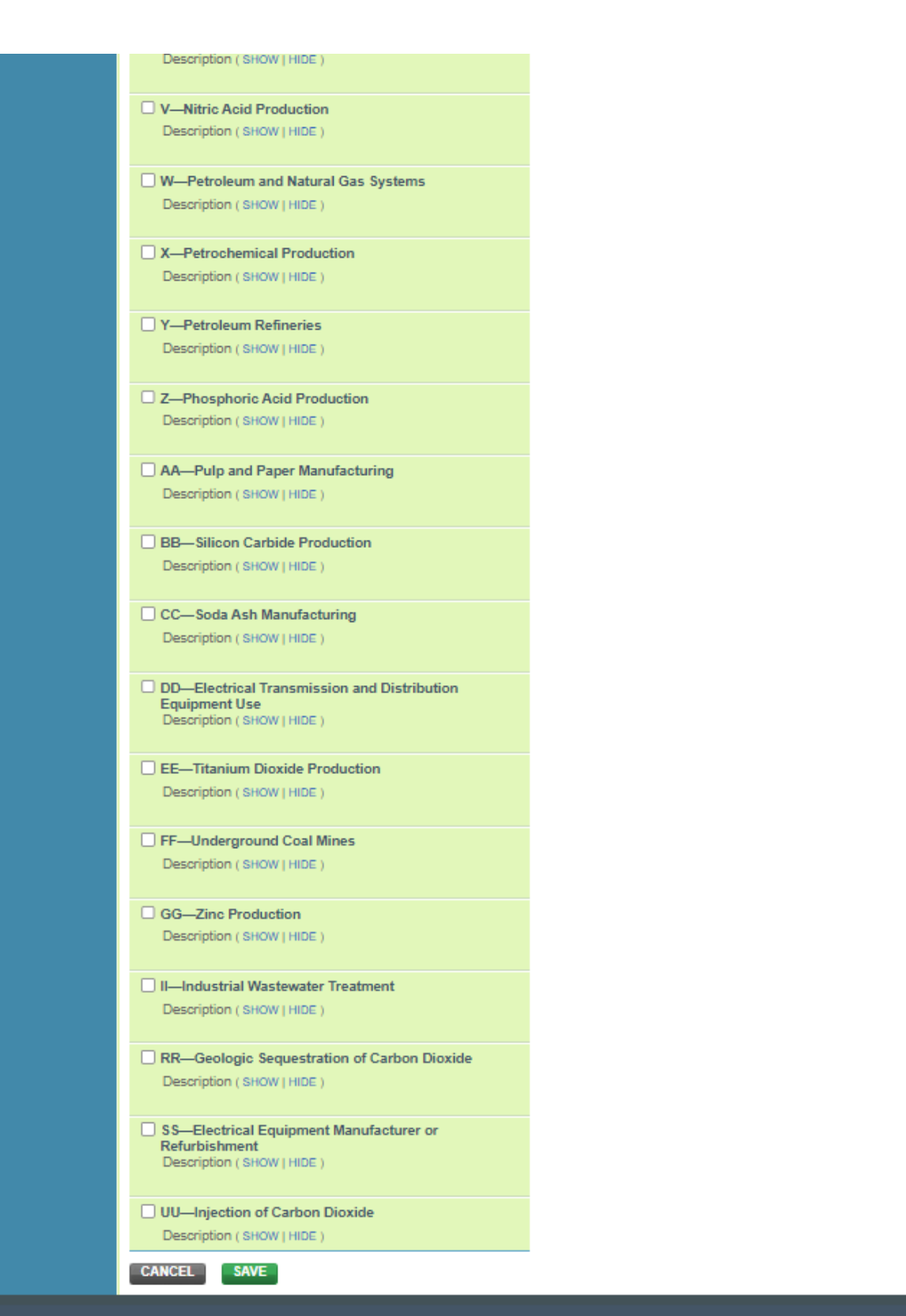

Paperwork Reduction Act Burden Statement | Contact Us

e-GGRT 22.28-j2485 | DR-facility-subparts

Note that if you remove a Subpart while preparing your current year annual report and that Subpart was reported in the previous year, during final review of your report, you will see a validation message that a previously reported Subpart is not included and you will be prompted to check a box to indicate why you are not reporting that Subpart.

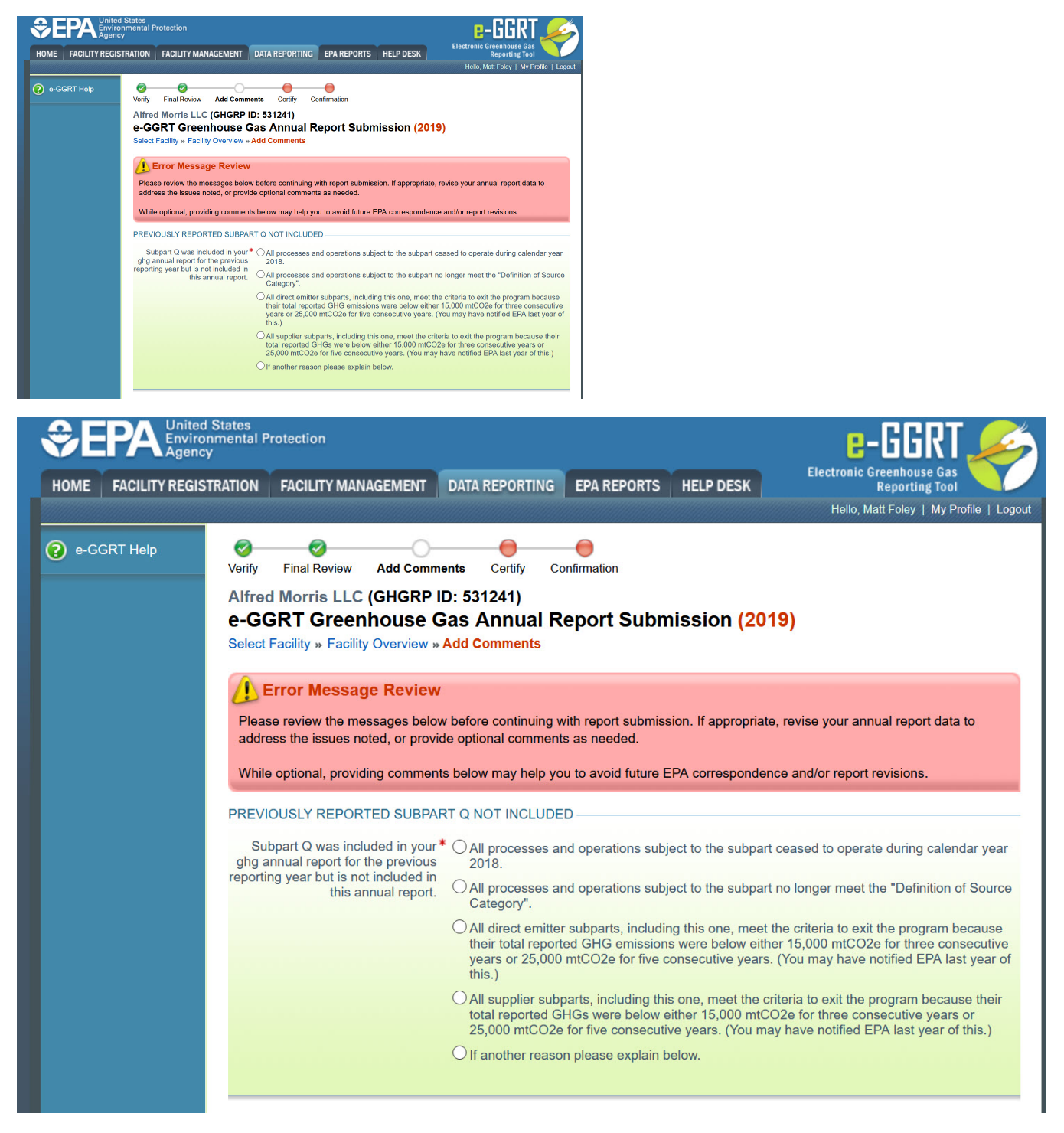

### [Back to Top](https://ccdsupport.com/confluence/display/help/About+e-GGRT+Data+Reporting+Tab#AbouteGGRTDataReportingTab-BacktoTop)

# **Changing Your Reporting Method**

To change your data reporting method from the default of data entry via e-GGRT web-forms, click the "Change" link before entering any data into the reporting forms.

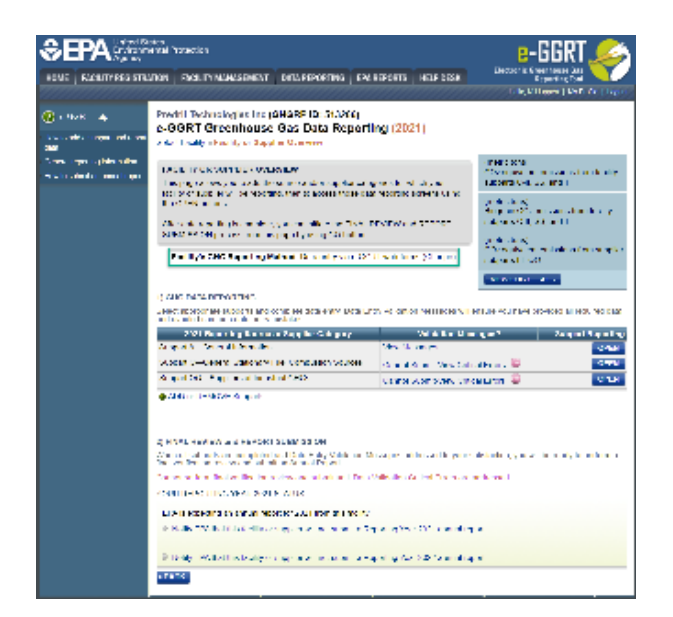

#### **EPA** Environmental Protection Electronic Greenhouse Gas<br>Reporting Tool HOME | FACILITY REGISTRATION | FACILITY MANAGEMENT | DATA REPORTING | EPA REPORTS **HELP DESK** Hello, M Huppert | My Profile | Logout 2 e-GGRT Help Predril Technologies Inc (GHGRP ID: 513266) e-GGRT Greenhouse Gas Data Reporting (2021) How to add a subpart and report Select Facility » Facility or Supplier Overview data General reporting information (metric tons) FACILITY OR SUPPLIER OVERVIEW CO<sub>2</sub> equivalent emissions from facility How to submit an annual report subparts C-II, SS, and TT This page allows you to add the source and/or supplier categories for which your facility or supplier will be reporting, then to access those data reporting screens using (metric tons) the OPEN buttons. Biogenic CO<sub>2</sub> emissions from facility subparts C-II, SS, and TT After data reporting is complete, you can initiate the FINAL REVIEW and REPORT SUBMISSION process from this page by using GO button. (metric tons) CO<sub>2</sub> equivalent emissions from supplier Facility's GHG Reporting Method: Data entry via e-GGRT web-forms (Change) subparts LL-QQ **VIEW GHG DETAILS**

1) GHG DATA REPORTING

Select appropriate subparts and complete data entry. Data Entry Validation Messages will ensure you have provided all required data and avoided common data entry mistakes.

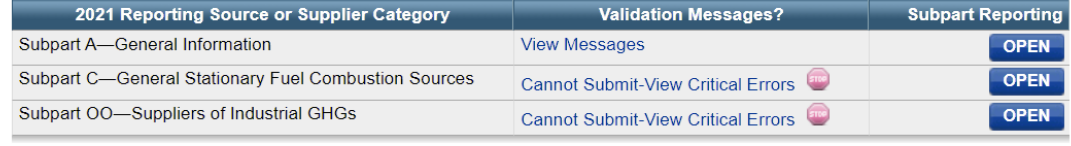

+ ADD or REMOVE Subparts

### 2) FINAL REVIEW and REPORT SUBMISSION

When all subparts are completed and Data Entry Validation Messages addressed to your satisfaction, you will be ready to perform a final verification review and submit an Annual Report.

Cannot perform final verification review and submit until Data Validation Critical Errors are addressed.

YOUR REPORTING YEAR 2021 STATUS

**+BACK** 

EPA is expecting an annual report for 2021 from this facility.

Notify EPA that this facility or supplier will not submit a Reporting Year 2021 annual report.

Notify EPA that this facility or supplier will not submit a Reporting Year 2022 annual report.

You have two choices for your data reporting method:

- Data entry via e-GGRT web-forms The preferred method and default choice, use the screens provided by e-GGRT to enter the data.
- Bulk upload of XML This method allows you to upload XML (as a ZIP file). Subpart GHG data will only process if the uploaded file validates against the XML schema.

Click the radio button for the reporting method that you prefer, and then click SAVE. You will be returned to the FACILITY OR SUPPLIER OVERVIEW page.

**>>** Click this link to expand

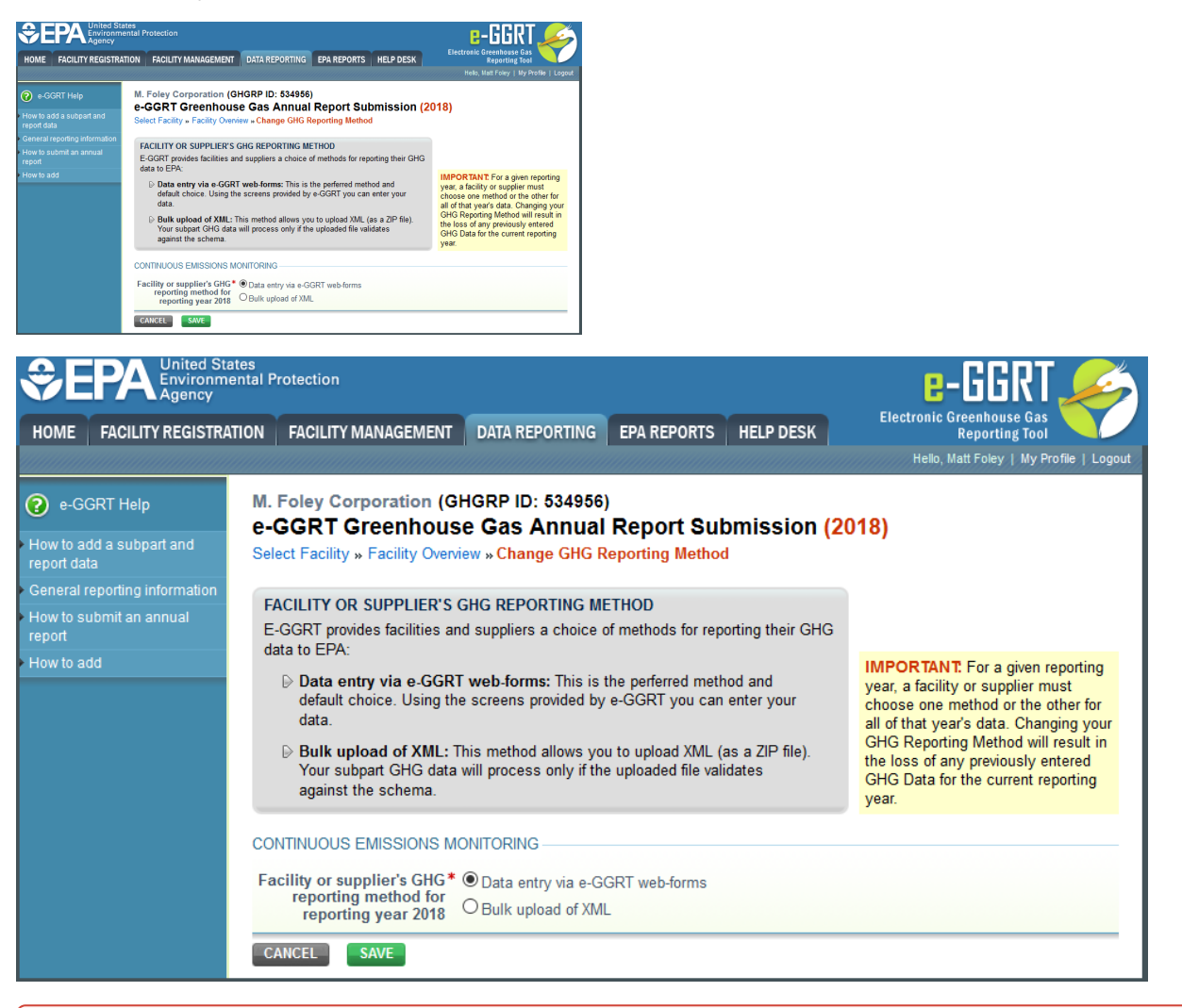

**Warning:** Selecting Bulk Upload of XML will delete any data previously entered in web-forms. After you click SAVE you will get a warning panel saying "Changing your GHG Reporting Method will result in the loss of any previously entered GHG Data for the current reporting year". If you click OK your data will be deleted.

#### [Back to Top](https://ccdsupport.com/confluence/display/help/About+e-GGRT+Data+Reporting+Tab#AbouteGGRTDataReportingTab-BacktoTop)

o

# **GHG Details**

This is where the "rollup" is presented, which provides your total CO<sub>2</sub> equivalent emissions (excluding biogenic) and biogenic CO<sub>2</sub> emissions. The third total presented in the "roll up" is the quantity of  $CO<sub>2</sub>$  equivalent for suppliers. Once all Subpart data is entered, you will be able to see a comprehensive overview of your emissions with this calculator.

Click the VIEW GHG DETAILS to see the underlying details on the metric tons of GHG, by gas and by Subpart, along with the Global Warming Potentials (GWPs) that go into the calculations.

#### MLH Test Facility (GHGRP ID: 525642) e-GGRT Greenhouse Gas Data Reporting (2021) r - Fecility or Supplier

FACILITY OR SUPPLIER OVERVIEW FACILITY OR SUPPLIER OVERVIEW<br>This page allows you to add the source and/or supplier categories for which y<br>facility or supplier will be reporting, then to access those data reporting screen<br>the OPEN buttons. After data reporting is complete, you can initiate the FINAL REVIEW and REPORT<br>SUBMISSION process from this page by using GO button. Facility's GHG Reporting Method: Data entry via e-GGRT web-forms (Change)

93,225.9 (metric tons)<br>CO2 equivalent emissions from facility<br>subparts C-II, SS, and TT 3,788.0 (metric tons)<br>Biogenic CO2 emissions<br>subparts C-II, SS, and T1 0.0 (metric tons) iquivalent<br>irts LL-QQ **HG DETAILS** 

# MLH Test Facility (GHGRP ID: 525642) e-GGRT Greenhouse Gas Data Reporting (2021)

Select Facility » Facility or Supplier Overview

### **FACILITY OR SUPPLIER OVERVIEW**

This page allows you to add the source and/or supplier categories for which your facility or supplier will be reporting, then to access those data reporting screens using the OPEN buttons

After data reporting is complete, you can initiate the FINAL REVIEW and REPORT SUBMISSION process from this page by using GO button.

Facility's GHG Reporting Method: Data entry via e-GGRT web-forms (Change)

93,225.9 (metric tons) CO<sub>2</sub> equivalent emissions from facility subparts C-II, SS, and TT

3,788.0 (metric tons) Biogenic CO<sub>2</sub> emissions from facility subparts C-II, SS, and TT

0.0 (metric tons) CO<sub>2</sub> equivalent emissions from supplier subparts LL-QQ

**VIEW GHG DETAILS** 

Viewing the GHG details allows you to see the individual Subpart components that were tallied into the roll up totals. For more information about the GHG Details page and the logic underlying GHG rollups visit our [GHG Rollup Requirements Page](https://ccdsupport.com/confluence/display/help/GHG+Rollup+Requirements).

### [Back to Top](https://ccdsupport.com/confluence/display/help/About+e-GGRT+Data+Reporting+Tab#AbouteGGRTDataReportingTab-BacktoTop)

### **Submit an Annual Report**

Once all Subparts are completed and the "Validation Messages" are addressed to your satisfaction, you are ready to prepare and submit your annual report. Click the GO button in the FINAL REVIEW and REPORT SUBMISSION section to begin the submission process.

### **>>** Click this link to expand

#### 2) FINAL REVIEW and REPORT SUBMISSION

When all subparts are completed and Data Entry Validation Messages addressed to your satisfaction, you will be ready to perform<br>a final verification review and submit an Annual Report.

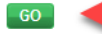

### 2) FINAL REVIEW and REPORT SUBMISSION

When all subparts are completed and Data Entry Validation Messages addressed to your satisfaction, you will be ready to perform a final verification review and submit an Annual Report.

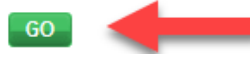

For detailed help on generating and submitting an annual report, see [How to Submit an Annual Report.](https://ccdsupport.com/confluence/display/help/How+to+Submit+an+Annual+Report)

#### [Back to Top](https://ccdsupport.com/confluence/display/help/About+e-GGRT+Data+Reporting+Tab#AbouteGGRTDataReportingTab-BacktoTop)

### **View Reports**

For detailed help on the data viewing features available using the VIEW REPORTS link, see [Reports and Views](https://ccdsupport.com/confluence/display/help/Reports+and+Views)

[Back to Top](https://ccdsupport.com/confluence/display/help/About+e-GGRT+Data+Reporting+Tab#AbouteGGRTDataReportingTab-BacktoTop)

### **Notification to Discontinue Reporting and Notification for Not Submitting an Annual Report**

For detailed help on notifying EPA of a facility's reporting intention (i.e., not submitting a report for the current reporting year or discontinuing reporting), see [Notification to Discontinue Reporting and Notification for Not Submitting an Annual Report](https://ccdsupport.com/confluence/display/help/Notification+to+Discontinue+Reporting+and+Notification+for+Not+Submitting+an+Annual+Report)

# **See Also**

[Preparing Your Annual GHG Reporting](https://ccdsupport.com/confluence/display/help/Preparing+Your+Annual+GHG+Reporting) [How to Submit an Annual Report](https://ccdsupport.com/confluence/display/help/How+to+Submit+an+Annual+Report) [Notification to Discontinue Reporting and Notification for Not Submitting an Annual Report](https://ccdsupport.com/confluence/display/help/Notification+to+Discontinue+Reporting+and+Notification+for+Not+Submitting+an+Annual+Report)